# 上海市基坑工程信息化管理系统 使用手册

上海市住房和城乡建设管理委员会

2024 年 4 月

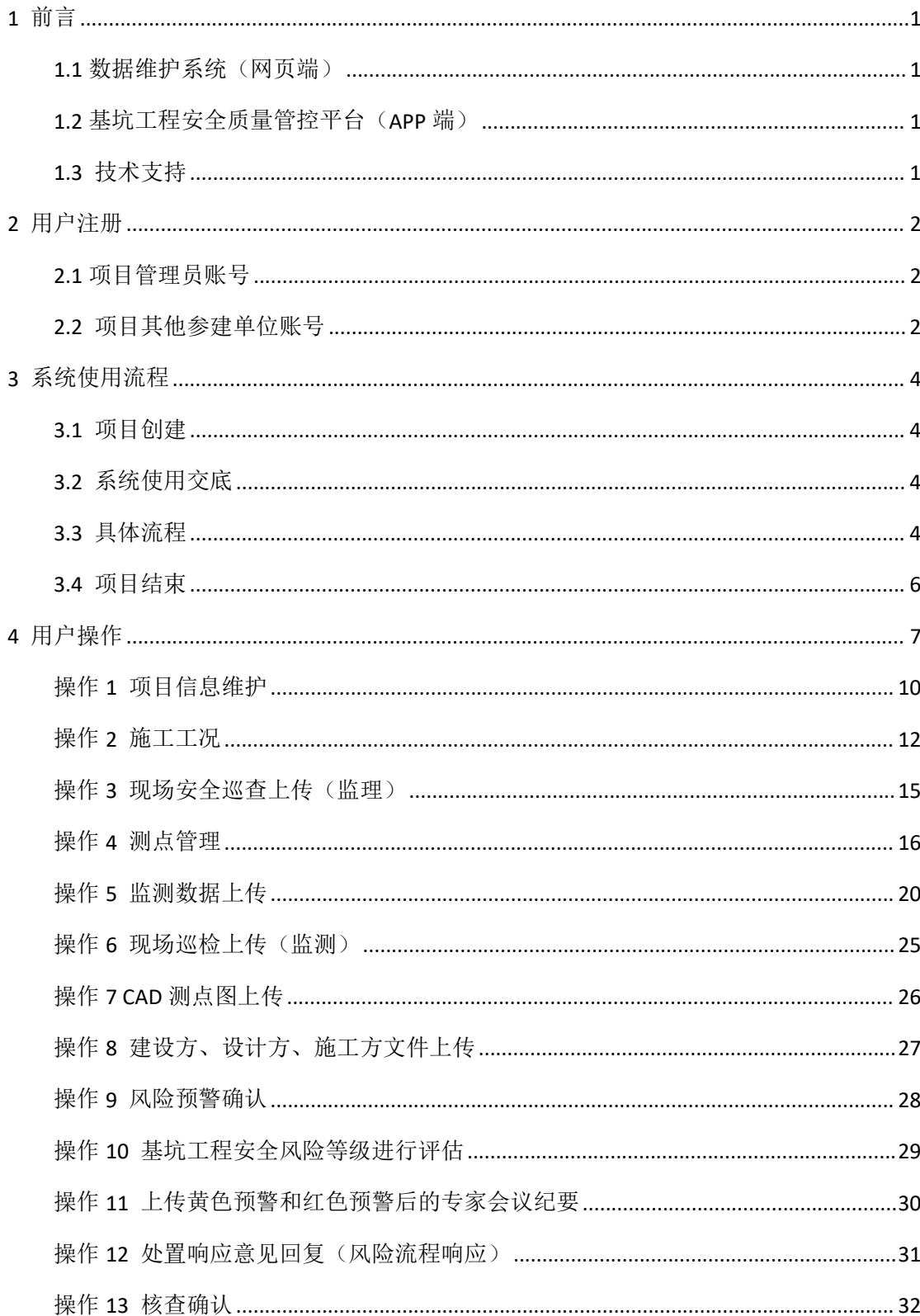

## 目录

## <span id="page-2-0"></span>**1** 前言

为掌握基坑工程的动态过程,确保第三方管理工作的有效实施,从而控制基 坑施工引起的各类风险,保障基坑工程与周边环境的安全,请工程相关方按表 1 要求实施相关数据、信息的上传和维护工作。

平台相关登录链接或安装方式说明如下:

## <span id="page-2-1"></span>**1.1** 数据维护系统(网页端)

无需安装,直接打开网页浏览器,使用账号登录。 网址: http://www.shsjk.net

## <span id="page-2-2"></span>**1.2** 基坑工程安全质量管控平台(**APP** 端)

手机浏览器扫描下图二维码,下载并安装手机 APP 应用,使用账号登录。

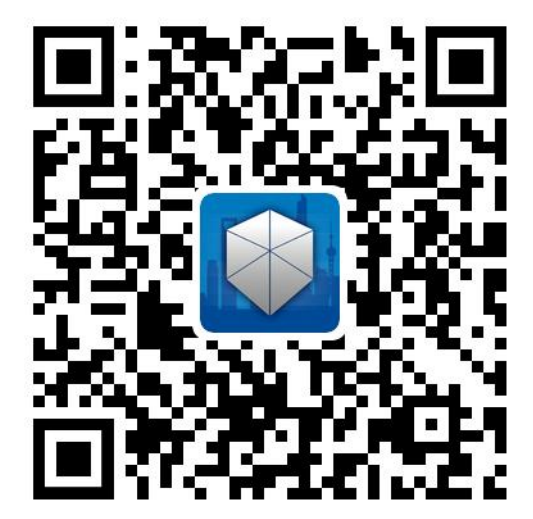

iOS/Android

## <span id="page-2-3"></span>**1.3** 技术支持

平台在使用过程中如有疑问或其他需要,可联系相关技术支持人员: 张家栋: 15001968526

## <span id="page-3-0"></span>**2** 用户注册

### <span id="page-3-1"></span>**2.1** 项目管理员账号

根据各区质监站所上报的项目清单中建设单位的项目负责人及其手机号码, 系统将自动为建设单位项目负责人开设权限,用户名为其手机号,密码将自动发 送至该手机号码。该账号既为建设方的账号,同时也是整个项目的管理员账号(即 其他参建方的账号需要该管理员账号的授权才能使用)。

## <span id="page-3-2"></span>**2.2** 项目其他参建单位账号

项目其他参建方,需要扫描以上二维码下载安装手机 APP, 进行平台账号注 册。

(1)第一次打开 APP 会出现用户注册界面,用户输入手机号获取验证码后 登录 APP。

(2)登录 APP 后,参建各方需填写所属项目信息,包括姓名、报建编号、 项目名称、参建方。

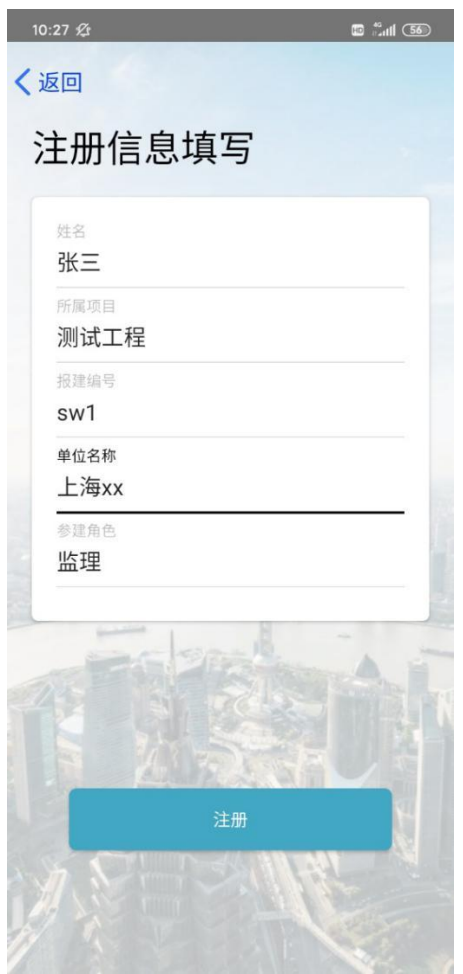

(3)填写所属项目信息后,等待项目管理员(即上述第一节中的管理员账 号,一般为建设方项目负责人)进行用户审核,审核通过后用户即可登录平台。

(4)建设方项目负责人(即项目管理员账号),需登录"数据维护系统(网 页端, http://www.shsjk.net)", 在用户申请模块进行用户审核操作。

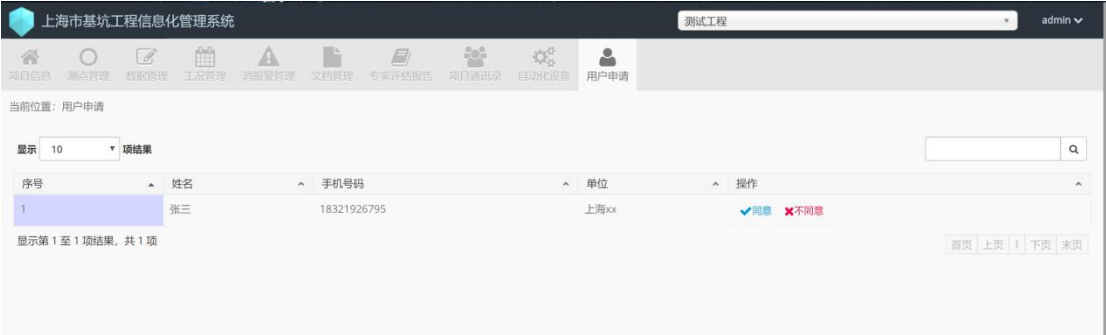

(5)项目管理员审核通过后,注册的用户会收到一条用户密码短信。该短 信需妥善保管,之后登陆网页端需使用该用户名和密码进行登录,同时,密码可 以在网页端进行修改。

## <span id="page-5-0"></span>**3** 系统使用流程

### <span id="page-5-1"></span>**3.1** 项目创建

建设单位在"上海市住房和城乡建设管理委员会"网站进行基坑项目申报,

需填报基坑项目分区信息、分区基本信息、参建信息以及基坑设计方案与施 工方案评审论证报告编号,并确认填报成功;

监管机构需要对项目建设单位填报的内容进行确认,确认通过后,基坑在线 监测系统根据工地编号分区自动生成项目,并将项目的预警结果、基本信息、监 测信息以及工况信息传输至基坑工程管理模块;同时科技委的基坑论证平台会将 论证结果与基坑管理模块相连接。

## <span id="page-5-2"></span>**3.2** 系统使用交底

对于每一个新增深基坑工程,在深基坑工程开挖前条件验收会上,建设方召 集工程参建各方召开"系统"使用交底会(若有必要,建设方可邀请系统技术支 持单位一起参加),并确定"专家"具体人员(行业专家应由深基坑工程建设单 位聘请。聘请的专家可从参加本项目设计施工方案论证的专家中选取,不少于 2 名)。

专家应同时满足下列条件:

(1)年龄在 35 周岁以上、70 周岁以下;

(2)从事基坑工程设计施工工作 15 年以上,或具有丰富的设计、施工和安 全管理实践经验。

(3)高级工程师或国家注册岩土工程师。

## <span id="page-5-3"></span>**3.3** 具体流程

深基坑安全监管业务流程分为四大环节,分别为:发现-预警-处置-核查,具 体如下:

(一)建设方召集工程参建各方召开"系统"使用交底会。

(二)基坑工程参建各方按照《上海市基坑工程在线监测实施方案》(沪建 质案[2019]677)的有关要求上传数据。

(三)发现环节:

(1)自动发现:"系统"根据基坑工程参建各方上传的数据进行计算,给 出变形数据超出预警值的提示信息,并主动推送给基坑工程参建各方。

(2)主动发现:监理方/监测方将现场巡查情况中发现的异常情况,应主动 上传至"系统"。

(四)预警环节:建设方根据数据和现场巡查情况决定是否启动预警流程; 若启动了预警流程,基坑围护设计方根据"系统"推送的信息和现场实际工况, 对基坑工程安全风险等级进行评估,评估结果分为绿色(安全可控)、黄色(一 般预警)、红色(严重预警)三级。

(五)处置环节:

(1)会议论证:基坑工程安全风险等级为绿色(安全可控)时,由项目施 工单位自主确定合适的措施,采取信息化施工;基坑工程安全风险等级为黄色(一 般预警)时,建设单位应召开工程参建各方会议,对工程安全质量进行总体分析 评估,研究确定下一步工程措施;基坑工程安全风险等级为红色(严重预警)时, 接到提示信息后,建设单位应通知行业专家参加由参建各方参加的处理险情会议, 行业专家有义务对项目进行技术指导。处理险情会议应对项目基坑工程安全质量 险情进行评估,给出具体的整改措施,形成会议记录并在 24 小时内上传到"系 统"。行业专家应由基坑工程建设单位聘请。聘请的专家应从参加工程设计施工 方案论证的专家中选取,原则上不少于2名。

(2)施工整改:施工单位应及时按照会议的要求采取停工、卸载、回填反 压、加固等措施, 直至确认风险解除。情况严重时, 应当采取应急措施, 撤离人 员。并将处理过程和结果形成文档即时上传到"系统"。红色预警时,在主要整 改措施实施前, 施工单位 应积极采取临时措施, 及时控制险情发展

(六)核查环节:预警整改后应开展进一步核查。黄色预警时,由监理单位 对施工整改情况进行核实检查;红色预警时,由建设单位会同监理单位一起对施 工整改情况进行核实核查。若整改到位,建设单位或监理单位发布"整改确认"; 若发现整改不到位,建设单位或监理单位发布"重新处置",流程将保持在处置

5

环节, 直至核杳通过。

预警环节、核查环节响应时间为 2 天,处置环节响应时间为 15 天。

预警、核查、处置等环节逾期未响应的,相关行政管理部门应及时督促干预。

基坑工程安全风险等级为红色预警时,行业主管部门应监督工程参建相关方 按照流程进行处置,必要可进行行政干预。

基坑工程参建各方应按照上述四大流程,及时履行相应义务,若出现环节滞 后、弄虚作假等现象,将严格按照《危险性较大的分部分项工程安全管理规定》 (37 号部长令)、《上海市基坑工程管理办法》(沪住建规范〔2019〕4 号)、 《上海市基坑工程在线监测实施方案》(沪建质案[2019]677)、《上海市基坑 工程信息化管理系统操作规范》(沪建质安〔2020〕555 号)等文件的有关规定 进行处罚。

## <span id="page-7-0"></span>**3.4** 项目结束

当土方回填完成或基坑出正负零后,建设单位可组织其他参建各方编写《基 坑阶段完工说明》,说明中需包含基坑阶段开始、结束时间、当前日期以及工程 当前状态,并由建设、围护设计、总包、监理、监测盖章确认(可盖项目章)。

基坑阶段完工说明编写并盖章后,需要扫描成 pdf 文件并在平台"文档管理" 界面中上传。

文件上传成功后,系统自动判定此基坑项目结束,所有参建各方可停止上传 相关数据。

6

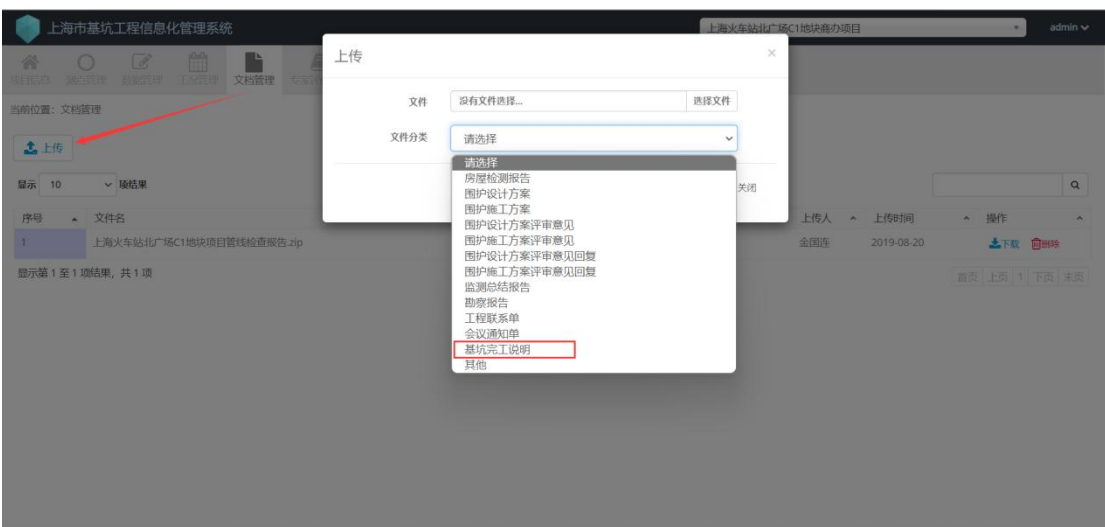

## <span id="page-8-0"></span>**4** 用户操作

平台根据不同的参建方,配置不同权限。参建各方需根据要求进行日常的数 据上传工作。

数据上传具体要求参见表 1:

## 表 **1** 项目参建方工作项列表

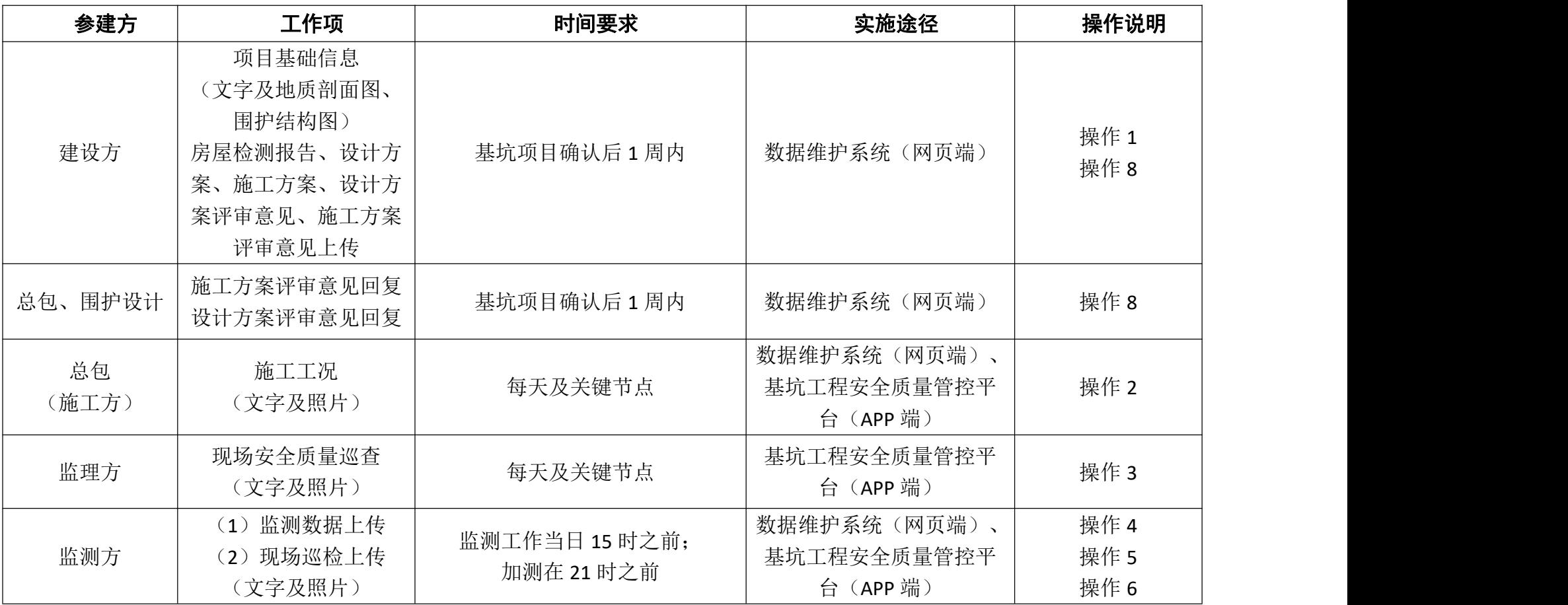

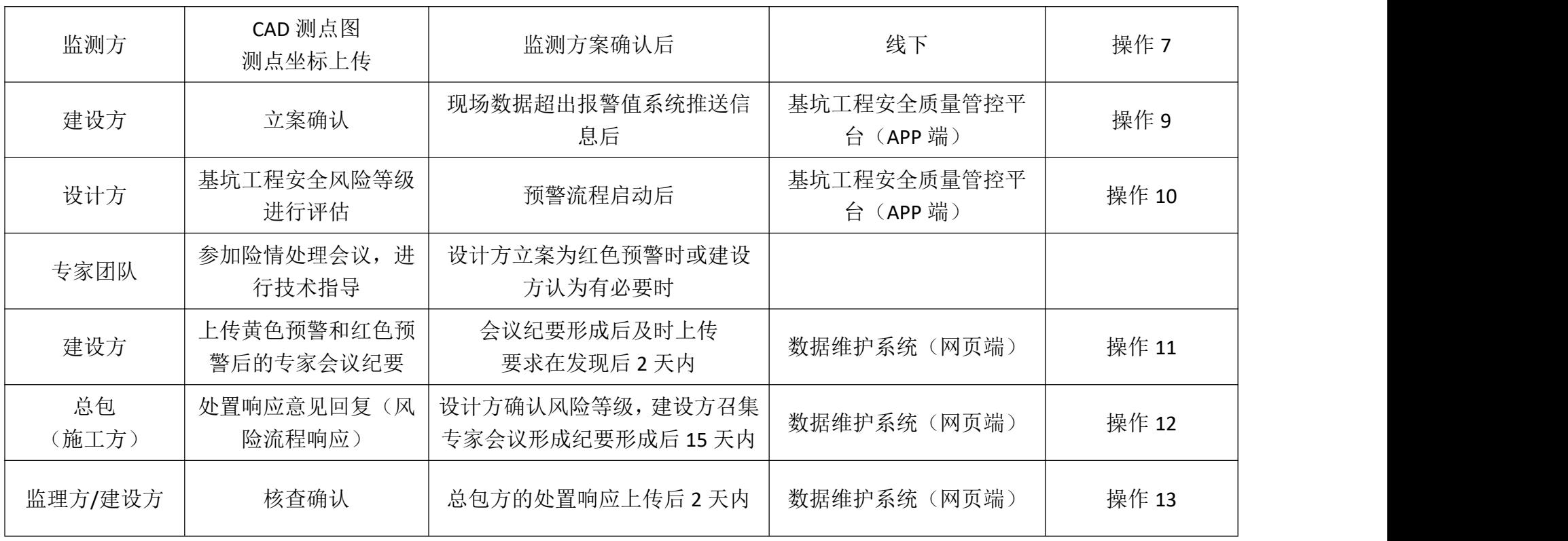

参建各方数据上传的操作示意如下:

## <span id="page-11-0"></span>操作 **1** 项目信息维护

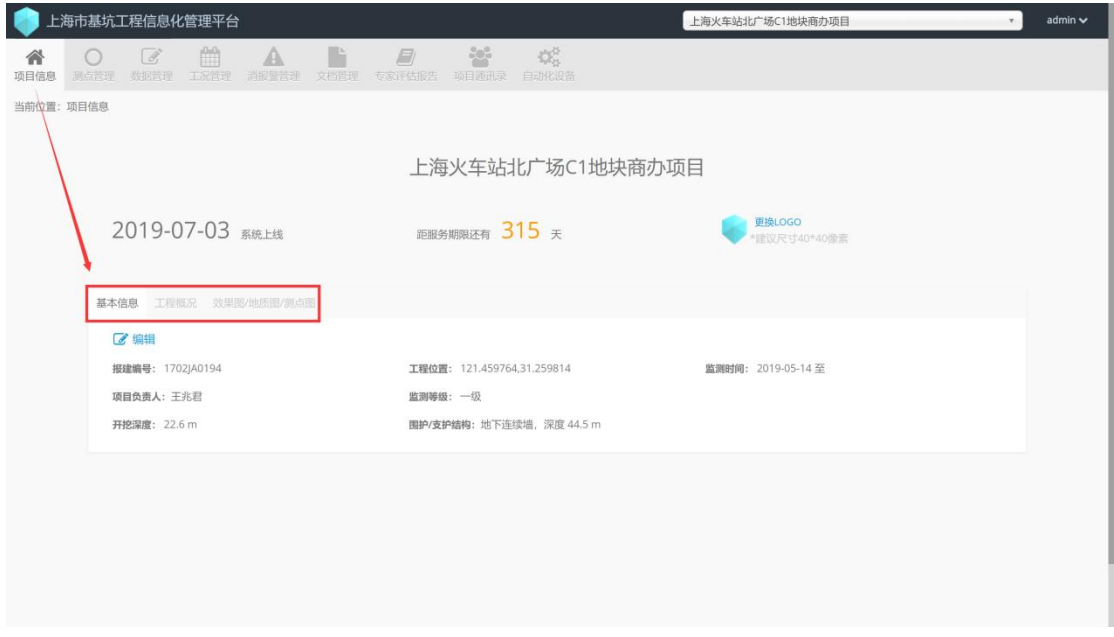

业主登录平台后,进入"项目信息"界面进行项目基本信息、工程概况及项 目图片上传。

项目基本信息的填写要求如下:

1.工程编号、工程位置、工程监测等级、开挖深度、围护/支护结构及深度 为必填字段。

工程编号须填写施工许可证上的"报建编号",可参考下图。

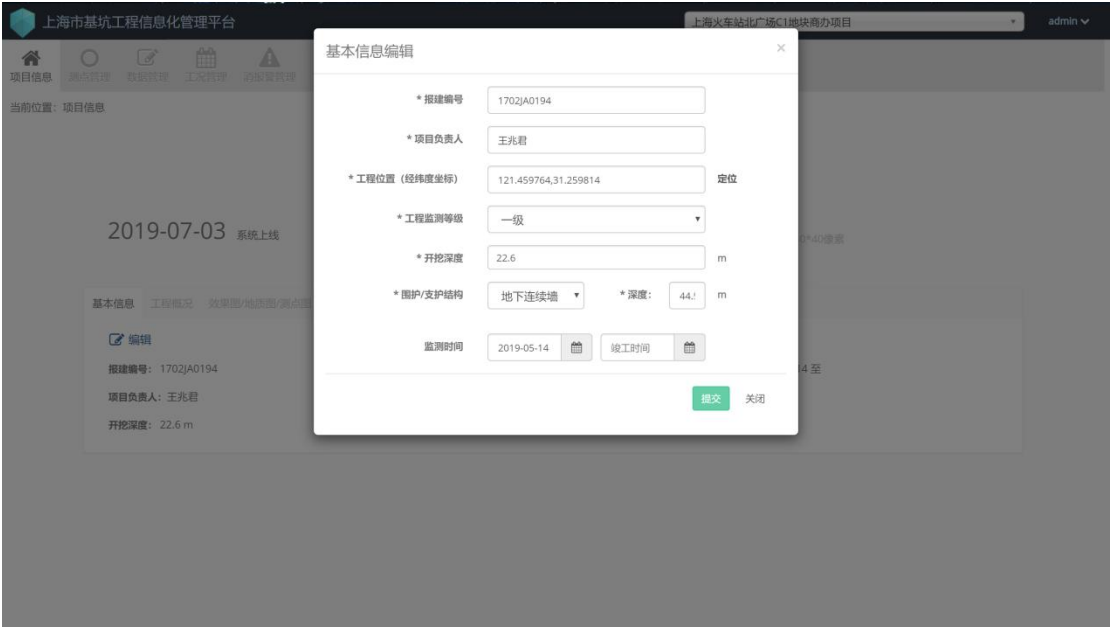

2.工程概况填写格式参考示例,基本格式为:项目内容+参建信息。

项目概述示例:

拟建工程位于上海市杨浦区平凉路北侧,眉州路西侧,项目总建筑面积为 19584.05 ㎡, 工程类型为住宅楼、配套公建及地下车库等建筑项目。

本工程地 A 区基坑安全等级三级,环境保护等级二级;3#楼基坑安全等级三 级,环境保护等级三级。本工程场地东侧紧邻既有幼儿园,南侧隔小区街道为住 宅楼,西侧及北侧紧邻九州丽园小区。场地南侧小区街道两侧埋有市政管线。周 边环境较为复杂。

本工程相关单位如下:

建设单位:某某建设单位

主体设计单位:某某设计单位

围护设计单位:某某设计单位

施工单位:某某施工单位

监理单位:某某监理单位

监测单位:某某监测单位

3.项目图片需上传项目测点图、地质图。上传时选择上传的图片类型,参考 下图。

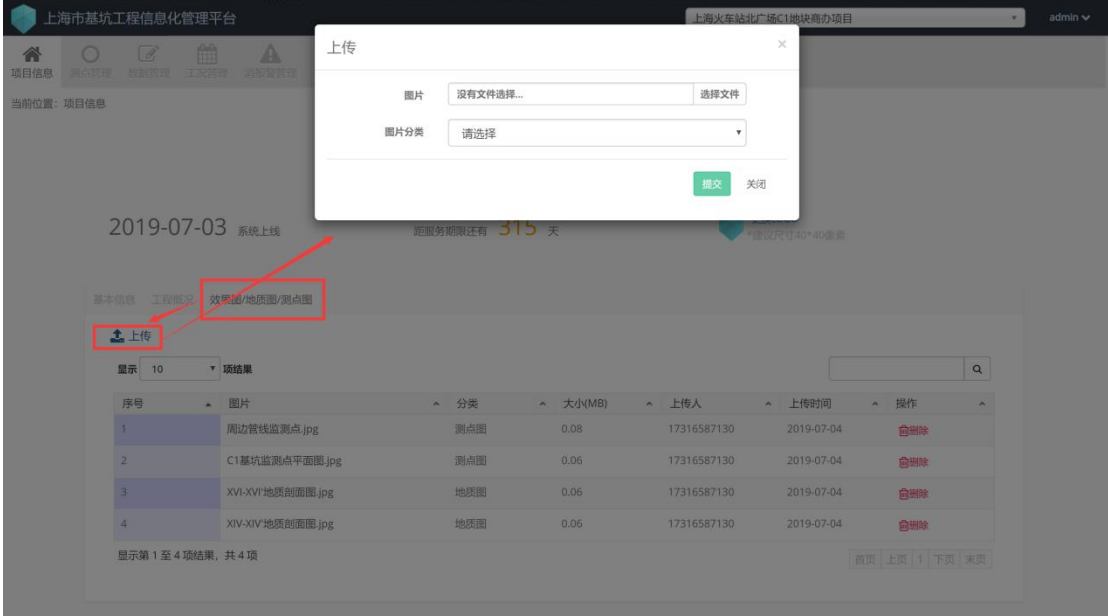

### <span id="page-13-0"></span>操作 **2** 施工工况

总包需在每日及工况发生的关键节点登录系统,在"工况管理"界面中按要 求上传施工工况。

施工工况分为"工况阶段"和"分项阶段"两个部分。

#### (一)工况阶段

工况阶段要根据现场实际工况情况选择"施工工况",可选的有:围护结构 施工、基坑开挖、底板浇筑、地下室结构施工、其他。"其他"选项仅用于以上 工况以外情况。

总包需严格按照工况发生的关键节点,有效选择"施工工况"并填写工况开 始时间和结束时间,如结束时间不确定,则可以先填写计划时间,等计划结束时 间过期后,再新增一个工况阶段;或者结束时间不确定,可以先不填,等该阶段 工况结束后再按"编辑"按钮补充。

此外,工况阶段之间不能有断流,一个工况阶段结束后需立刻添加下一个工 况阶段,并且上一个工况阶段的结束时间必须为下一个工况阶段的开始时间,可 以允许有多个工况阶段同时进行。

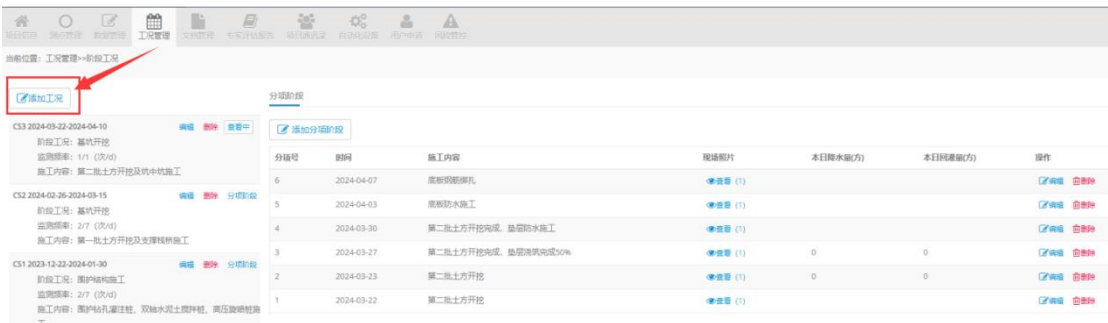

#### (二)分项阶段

总包需每日在分项阶段以上传当日施工情况,用文字描述并上传现场照片。 分项阶段上传有两种途径,网页端上传和 APP 端上传。

#### ◆ 网页端上传

(1)点击选择工况管理页面,选择添加工况,点击工况分项阶段添加分项。

(2)添加分项阶段页面,带\*为必填,"本日降水量"与"本日回灌量"需 按要求填写数字,单位为"方",没有可填 0。

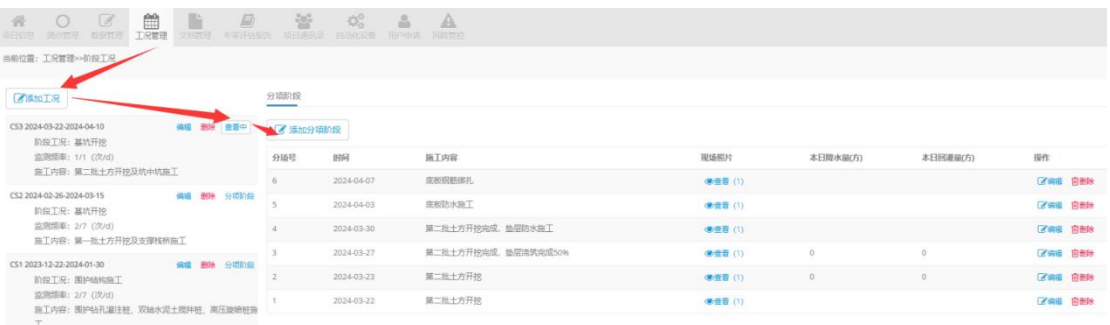

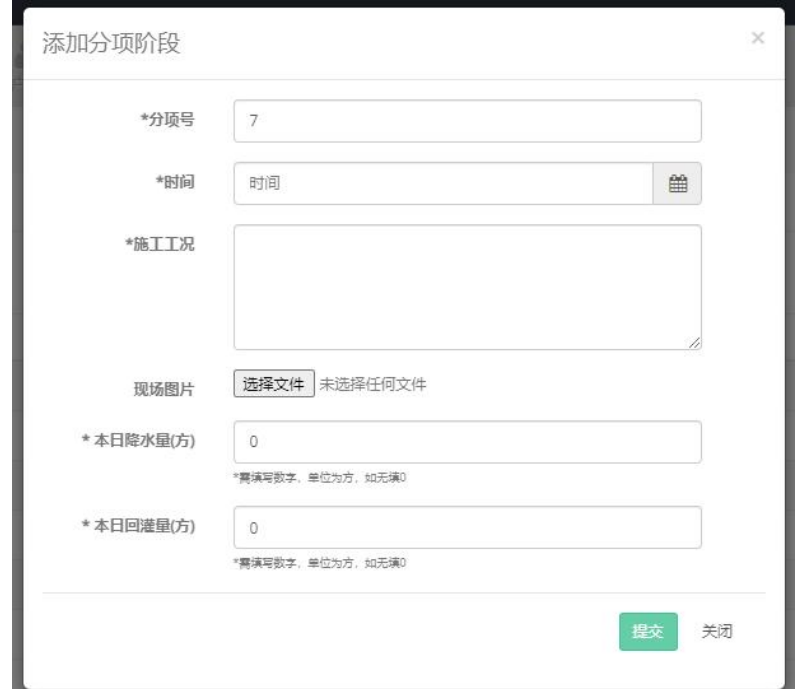

◆ APP 端上传

(1)进入手机 APP 端后选择专家系统,选择所在项目的项目详情,进入主 页后点击施工工况按键,选择进行中工况点击右上角添加分项。

(2)添加分项阶段页面,"本日降水量"与"本日回灌量"需按要求填写 数字,单位为"方",没有可填 0。

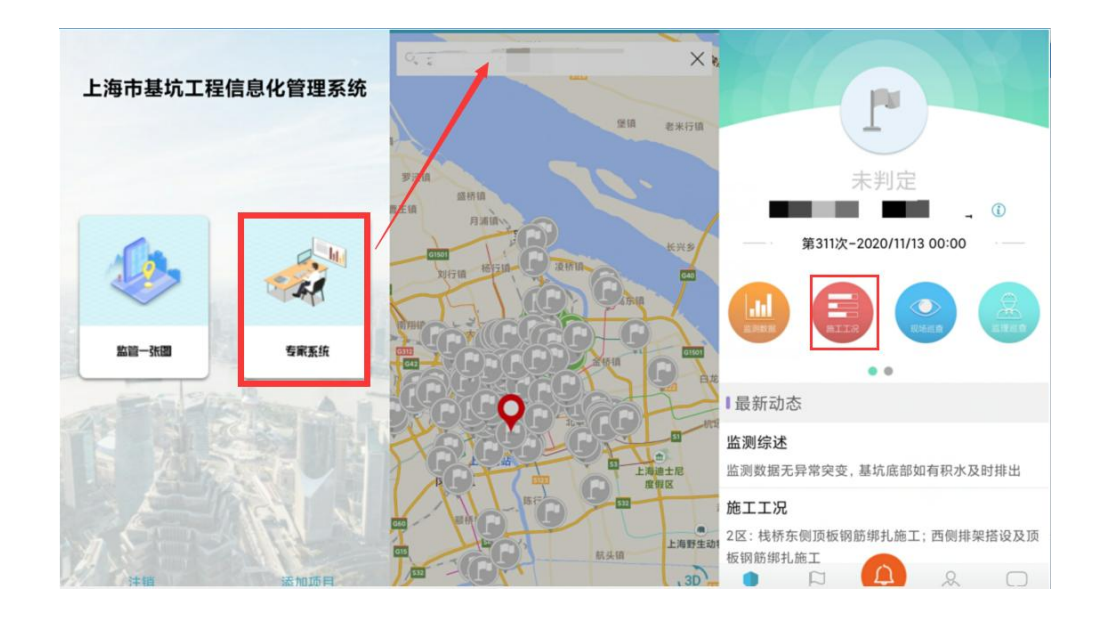

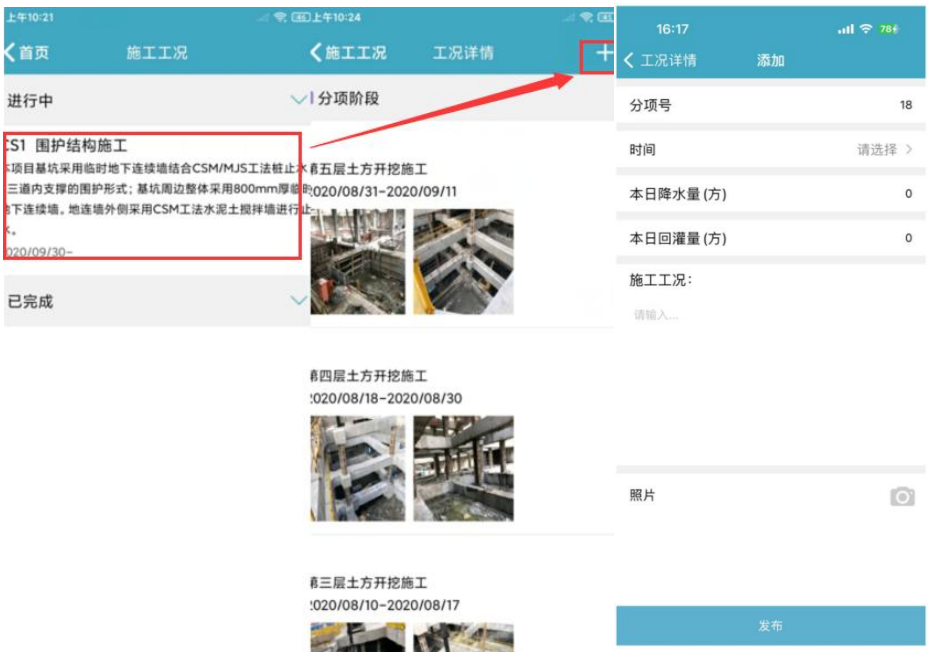

说明:以上两个方法中,大的阶段工况节点,在工况发生变更后(如:工况 从围护桩施工变为土方开挖)及时进行更新;小的分项阶段工况为阶段工况的补 充,更新频率为每日及关键节点。

## <span id="page-16-0"></span>操作 **3** 现场安全巡查上传(监理)

监理需要在每日及工况发生的关键节点登录手机 APP,以文字和图片结合的 形式上传现场安全巡查情况,操作示意参考下图。

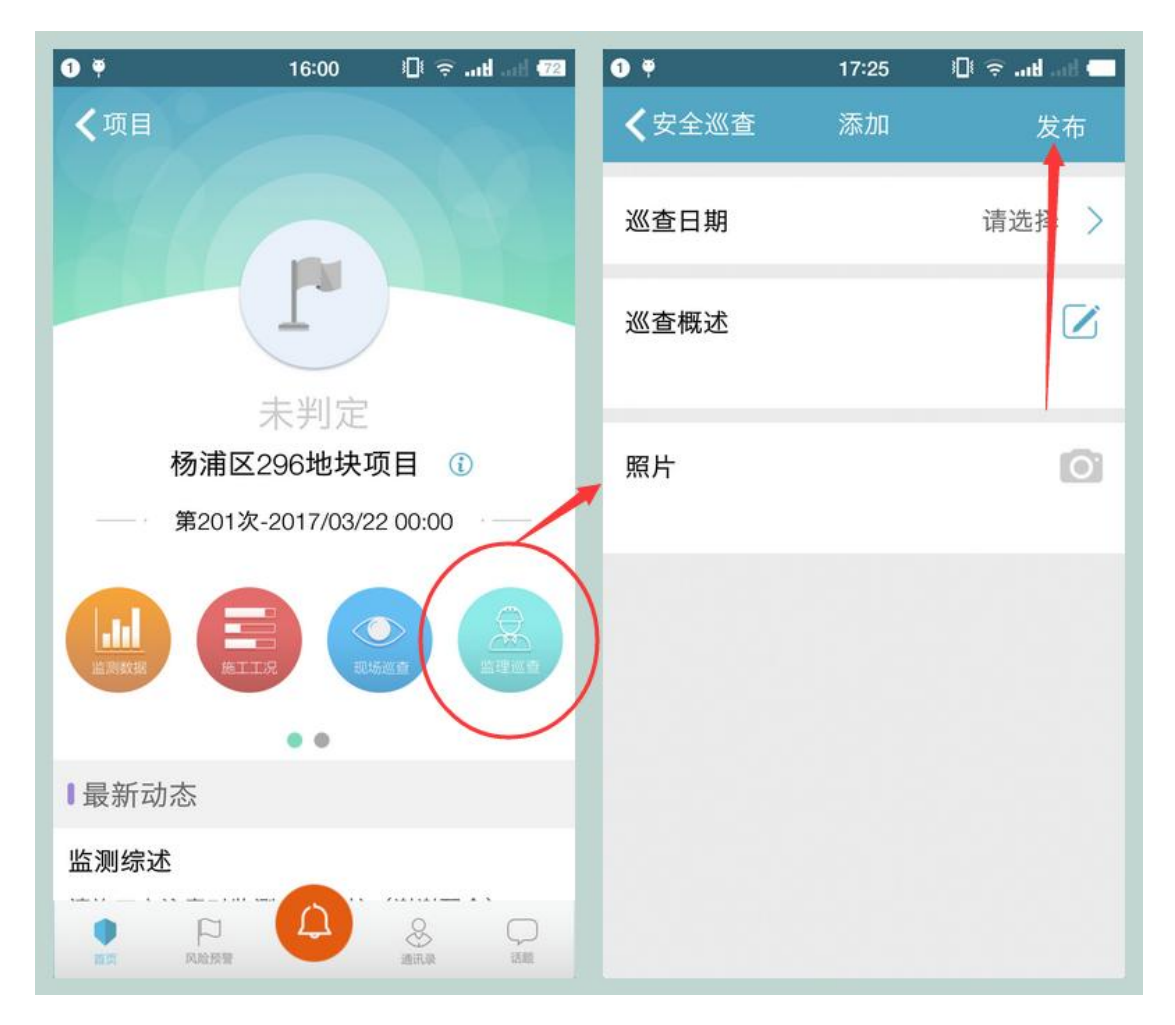

## <span id="page-17-0"></span>操作 **4** 测点管理

平台要求第三方监测单位需在每个监测日的 15 点前上传当日的监测数据。

但在上传数据前,需要在平台中"初始化"项目,即在后台中根据监测日报 /监测方案建立监测项目与测点。

如何建立监测项目与测点的操作参见下图:

登录网页端平台后,点击"测点管理"进入创建测项及测点界面。

讲入"测点管理"界面后,点击项目名称,然后可点击"添加项目"按钮讲 行项目添加。

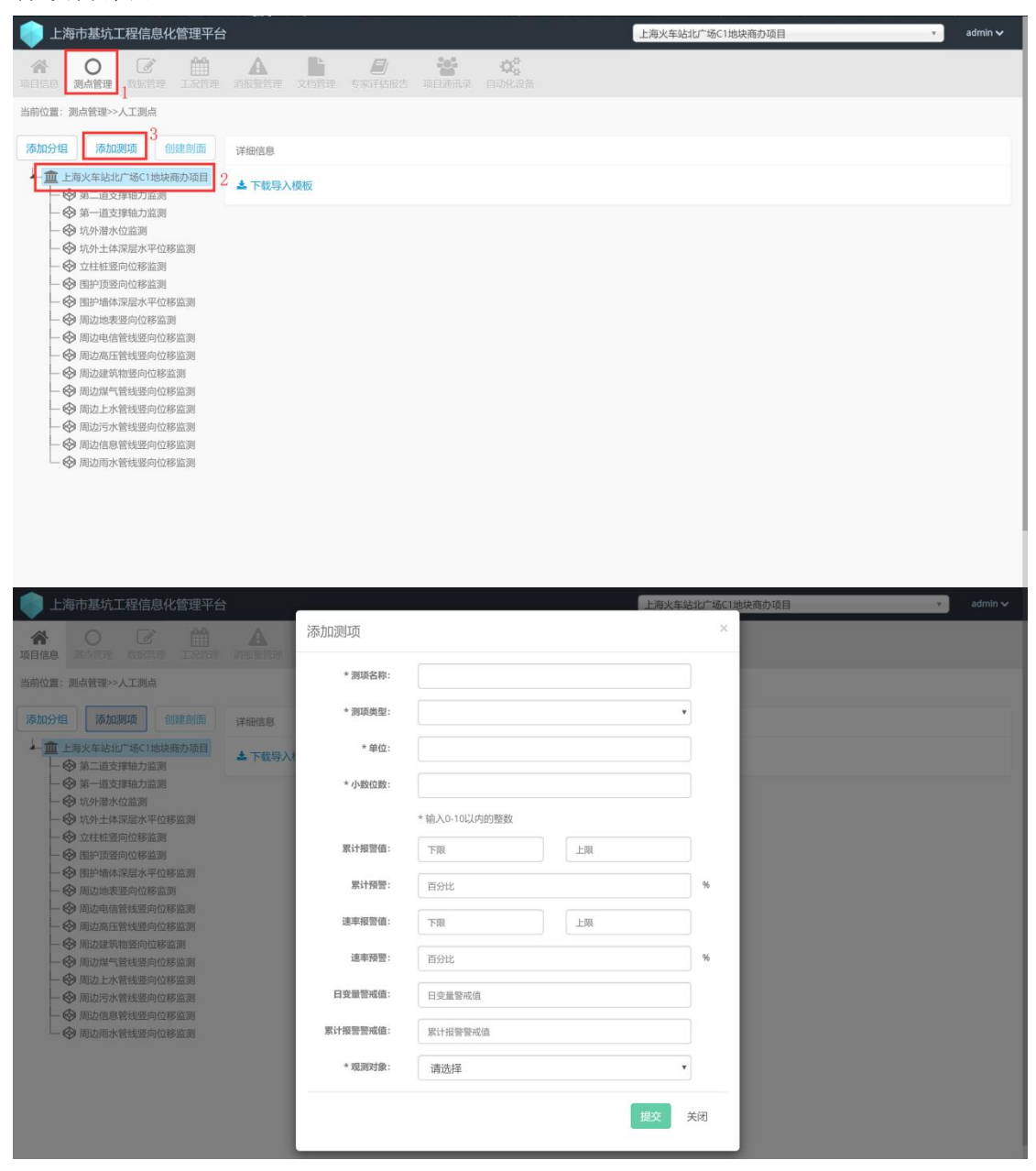

添加项目的要求为:

1.按照监测方案正确填写项目名称,如:周边建筑竖向位移监测、地表竖向 位移监测、轴力监测等

2.选择"项目类型",平台已基本包含了规范中所有的监测类型,只需在列 表中选择即可。

3.填写"单位",该单位为本测项的计量单位,如: mm、m、kN 等。

4.根据日报要求,填写需要保留的"小数位数"。

5.正确填写累计报警上下限、速率报警上下限以及累计预警和速率预警百分 比(如有要求)。累计报警上下限与速率报警上下限即监测方案中的报警值。

监测项目添加完成后,可再次点击测项树顶层的"项目名称",并下载右侧 的测点导入模版。如下图所示:

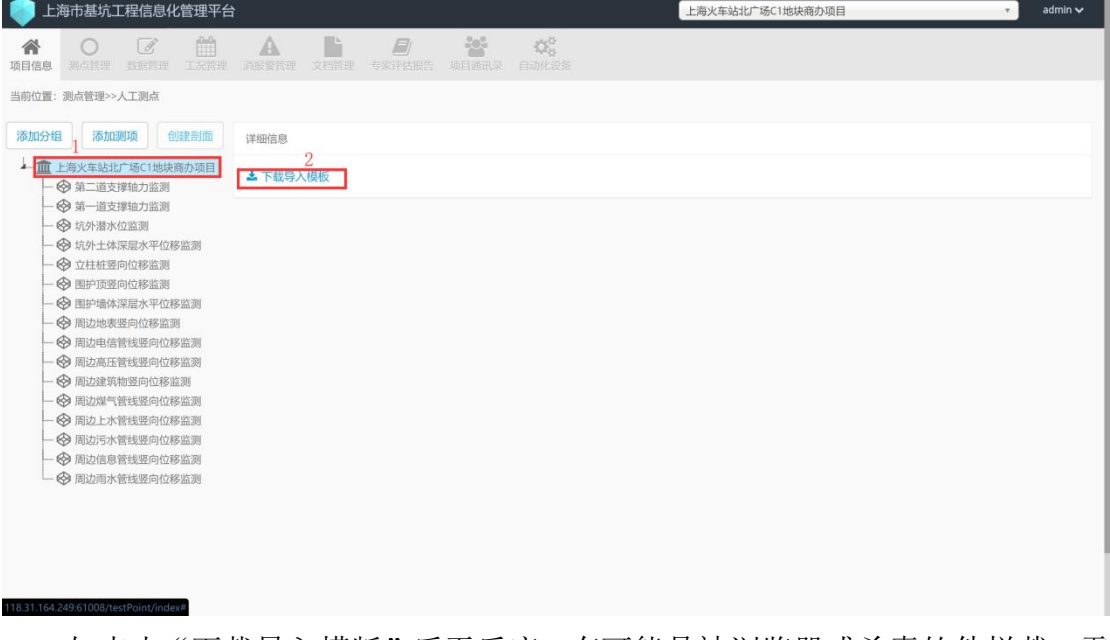

如点击"下载导入模版"后无反应,有可能是被浏览器或杀毒软件拦截,需 调整浏览器和杀毒软件设置。

导入模板下载后,根据模板填写测点基本信息。导入模版如下图所示:

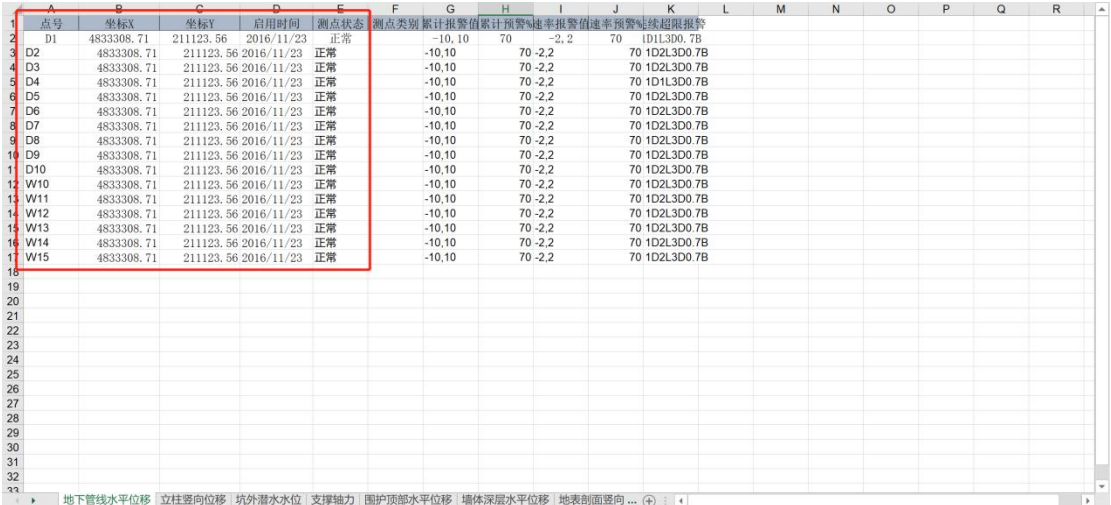

模版中会把测项以工作表的形式生成,每个工作表中的格式基本相同,但"测 斜"例外。"测斜"测项会比其他测项增加"深度"和"间距"两个字段。

模版中,红框中圈出的前 5 个字段为必填字段,包括点号、坐标 X、坐标 Y、 启用时间、测点状态。

点号是方案中要求的点号。

坐标 X、坐标 Y 为测点在监测方案 CAD 布点图中的相对位置坐标,可以先填  $0<sub>o</sub>$ 

启用时间填写测点启用日期。

测点状态一般填写"正常"。

测点类别填写文本,主要用于将测点分类,非必填。

累计报警值一般与监测项目的累计报警值一致,如测点需单独设置累计报警

值,则需按照"-10,10"的格式填写测点累计报警值,中间的逗号需用英文逗号。 速率报警值与累计报警值填写的格式一致。

累计预警和速率预警填写的为百分比。

连续超限报警如监测方案有要求可以在平台中设置,设置格式定义如下:D 代表天,L 代表累计 B 代表速率。上图中 1D2L3D0.7B 表示连续 1 天超过 2 倍累 计报警值连续 3 天超过 0.7 倍速率报警值则满足连续超限报警条件。

测点类型、累计报警值、速率报警值、累计预警、速率预警、连续超限报警 不是必填项如无特定要求可不填。

将测点信息导入模版在 Excel 中整理好后回到平台,分别将每个测项的测点 导入到平台中。如下图示意在"测点管理"界面中选中需要导入测点的项目,点 击右侧的"导入"按钮,在弹出框中选择整理好的导入模版,点击"解析文件", 再选择 Excel 的工作表,点击"提交"完成上传。

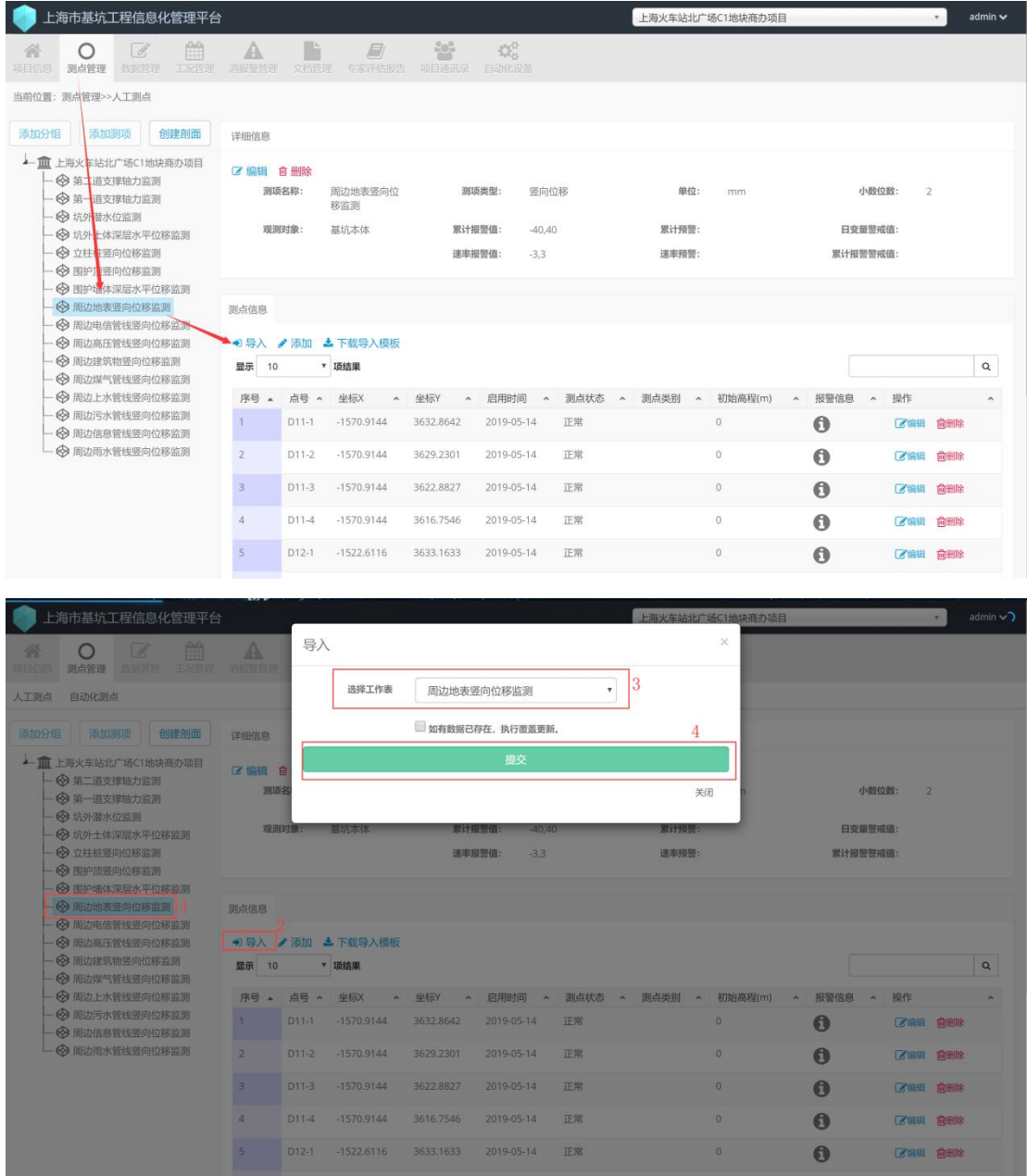

说明:测点管理为一次性工作,需在告知后一周内完成。

## <span id="page-21-0"></span>操作 **5** 监测数据上传

将监测项目与测点信息在平台中建立好后,方可进行数据上传操作。 数据上传操作分为三步

1.上传监测综述 >>> 2.上传监测数据 >>> 3.发送计算指令

监测单位用户登录平台后进入"数据管理"界面进行数据上传操作。

首次上传前建议先点击"下载"按钮下载数据导入模版。

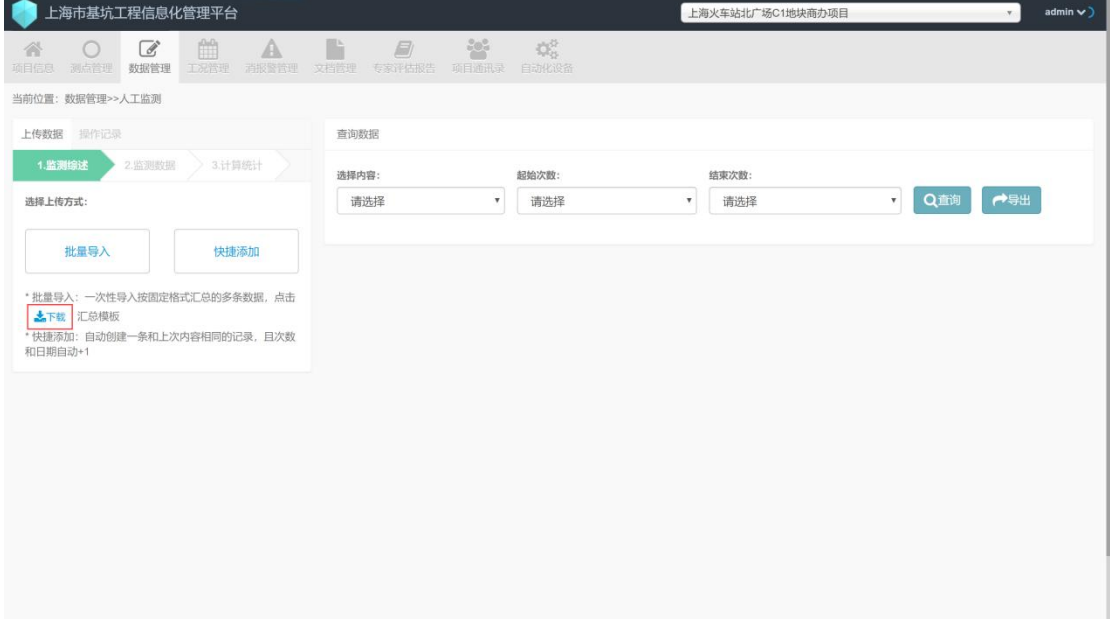

平台会根据上一步建好的监测项目和测点,生成系统要求的数据导入模版。 模版格式如下:

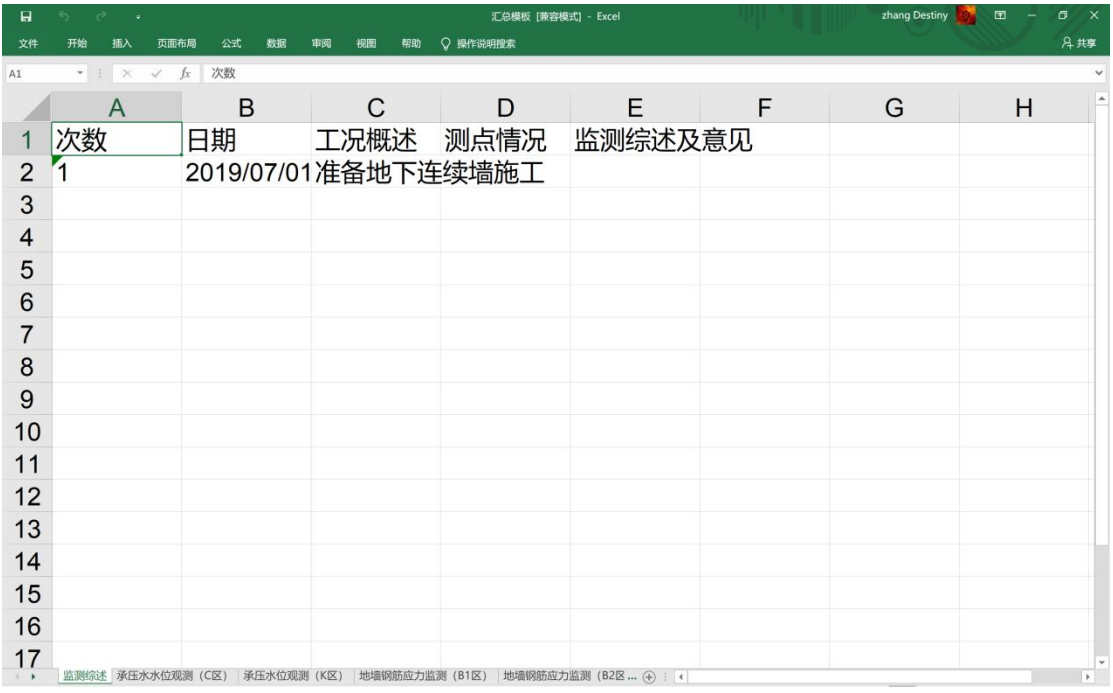

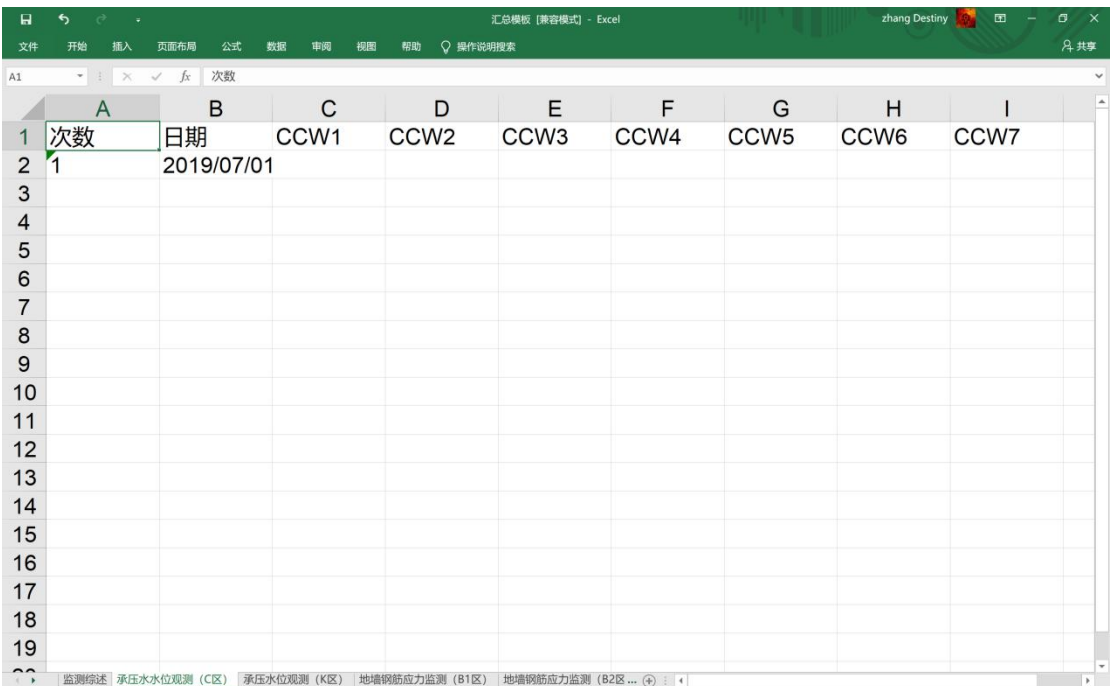

下载的汇总模版中,为每一个监测项目建好相应的模版工作表。第一个工作 表为监测综述,需在其中填写次数、日期、工况概述、测点情况以及监测综述及 意见。这些信息应该是监测日报表中都有的,次数和日期与监测日报中的次数和 日期保持一致。

第二个工作表开始就是数据汇总表,第一列为次数,第二列为日期,这边的 次数和日期需要与"监测综述"工作表中的次数和日期保持一致。第一行是测点, 次数和日期后就是每一次的数据,数据要求上传累计值。

数据汇总模版整理好后上传监测数据。

首先上传监测综述,进入"数据管理"界面后默认打开的是"监测综述"上 传界面,点击"批量导入"按钮后,在弹出框中选择汇总表,并"解析文件"。 输入次数后点击"提交"上传。示意图如下:

21

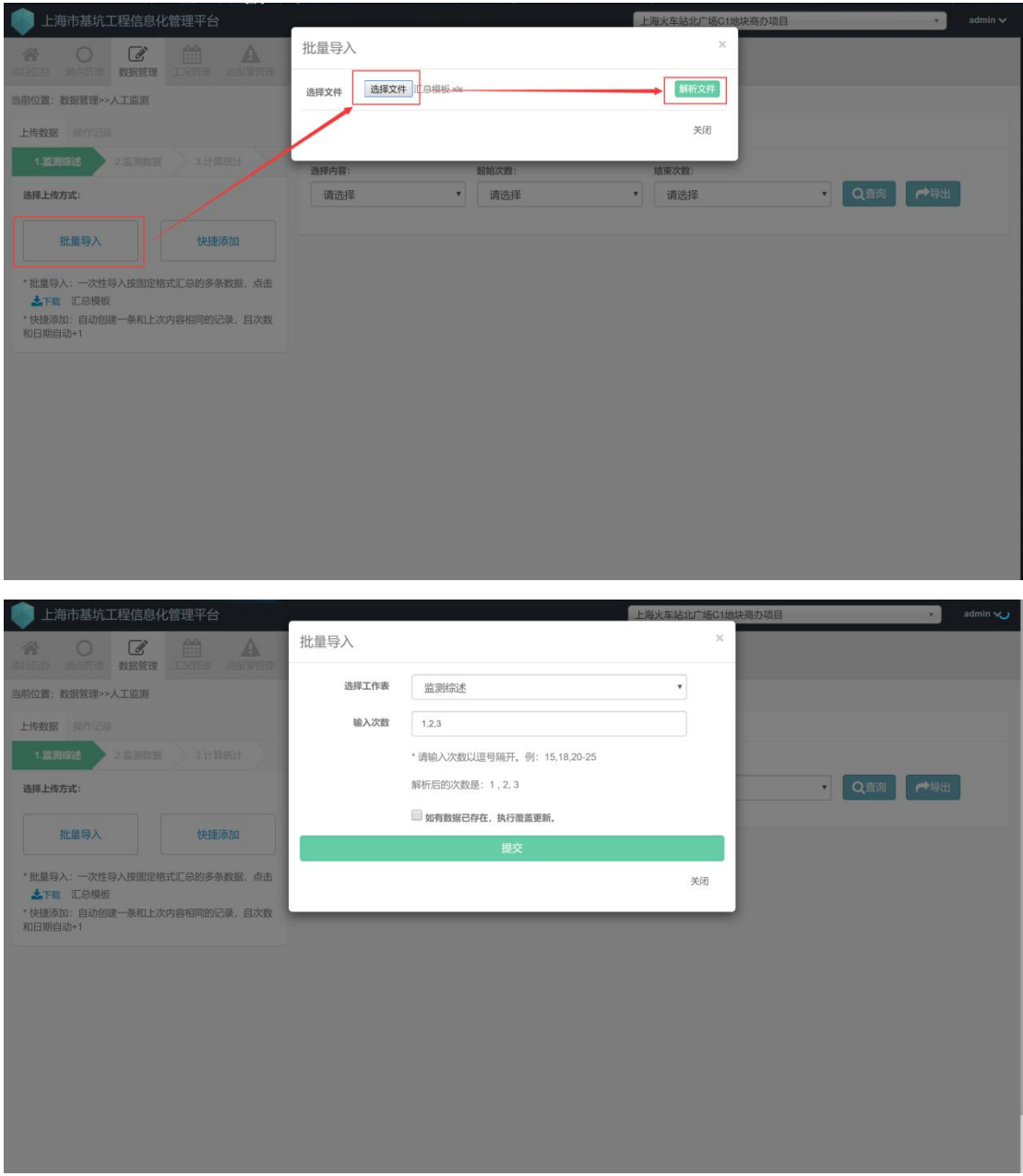

监测综述上传完成后,点击"2.监测数据",进入监测数据上传界面。点击 "批量导入"按钮,选择文件后点击"解析文件"。

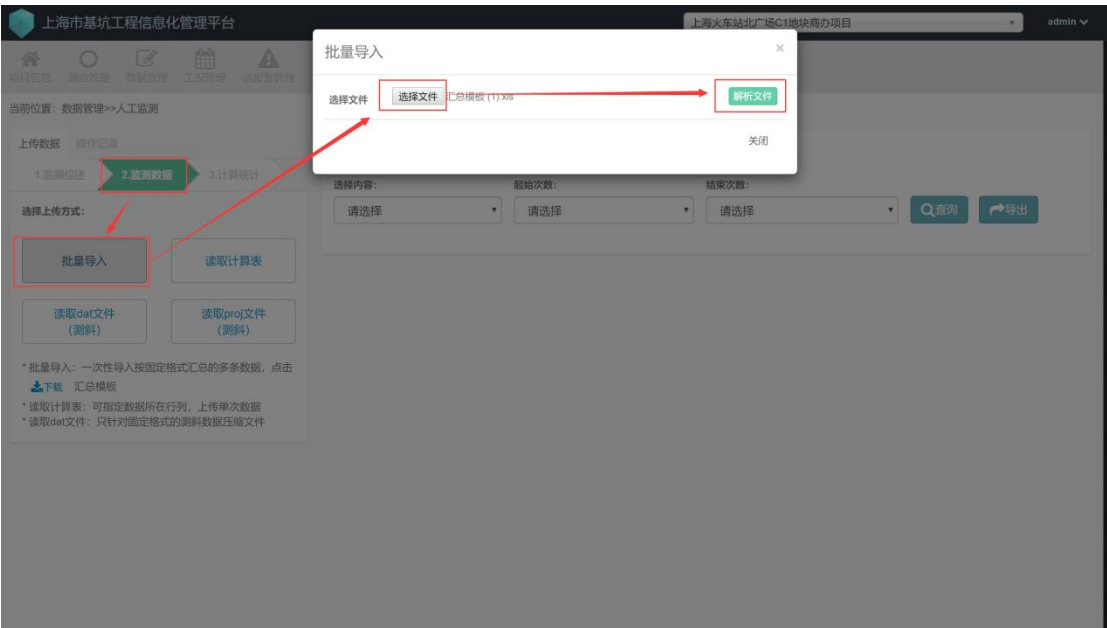

使用"Ctrl"与"Shift"组合键可以多选或全选 Excel 中的工作表。输入次数 后,点击"提交"即可完成上传。

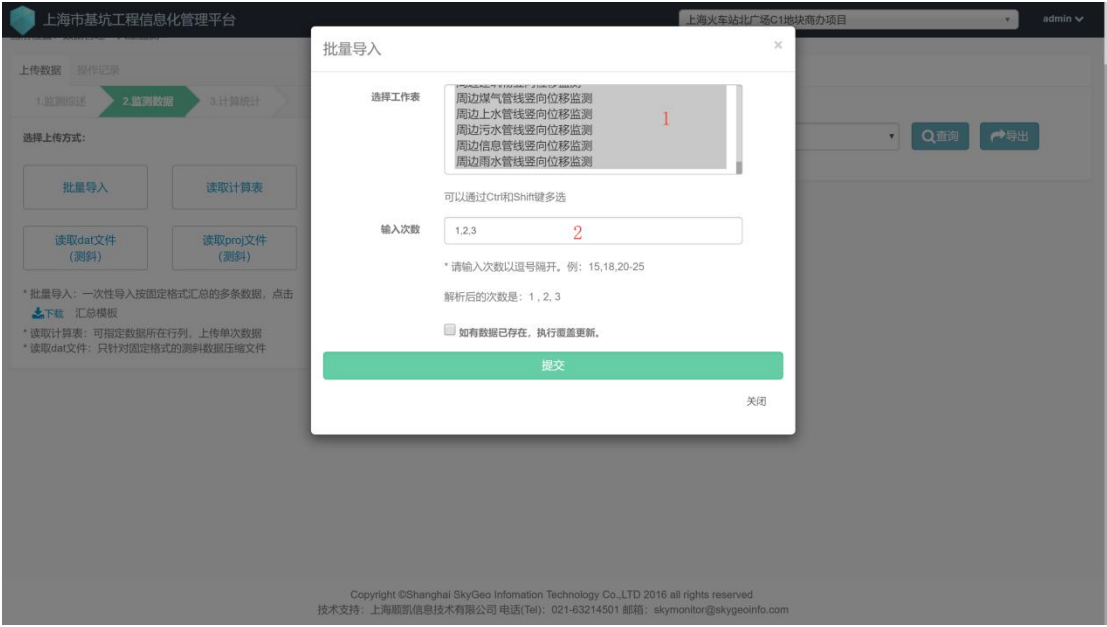

数据上传之后,需要给平台一定时间进行数据保存,因此不能马上进行计算, 需要等待 1~2 分钟后,再点击"3.计算统计"进行数据计算操作。

在弹出框中选择开始时间与结束时间,并使用"Ctrl"与"Shift"组合键多 选或全选要计算的监测项目,最后点击"提交"进行数据计算。

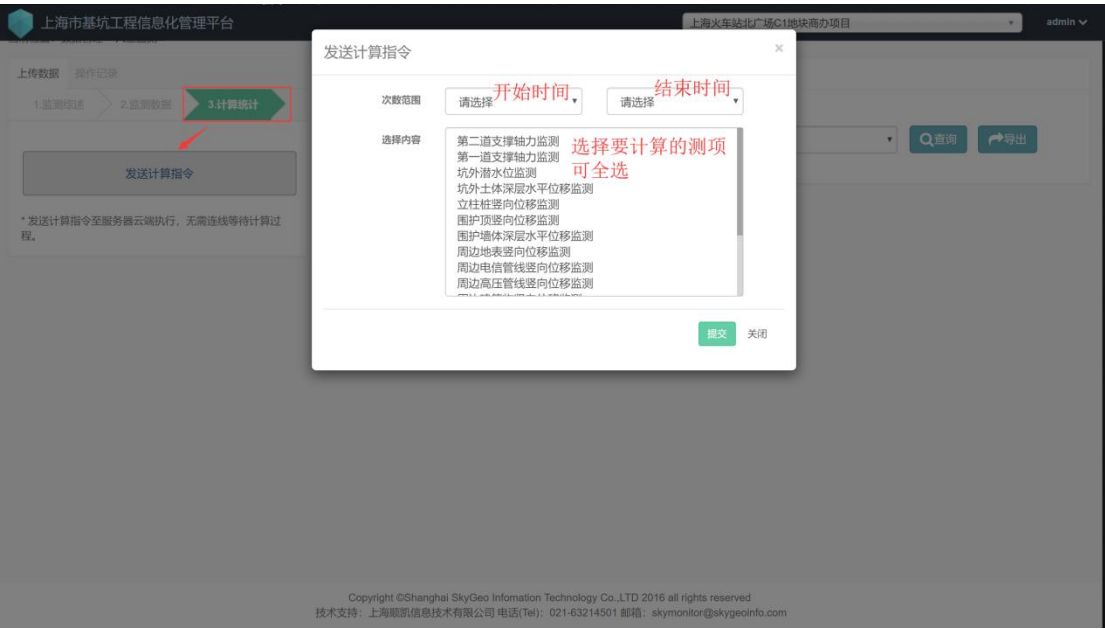

数据计算指令发送后,完成日常数据上传操作。

## <span id="page-26-0"></span>操作 **6** 现场巡检上传(监测)

监测单位还需要将每日巡查情况,在移动 APP 中上传。 以文字和图片结合的形式上传每日巡查情况,操作示意参考下图。

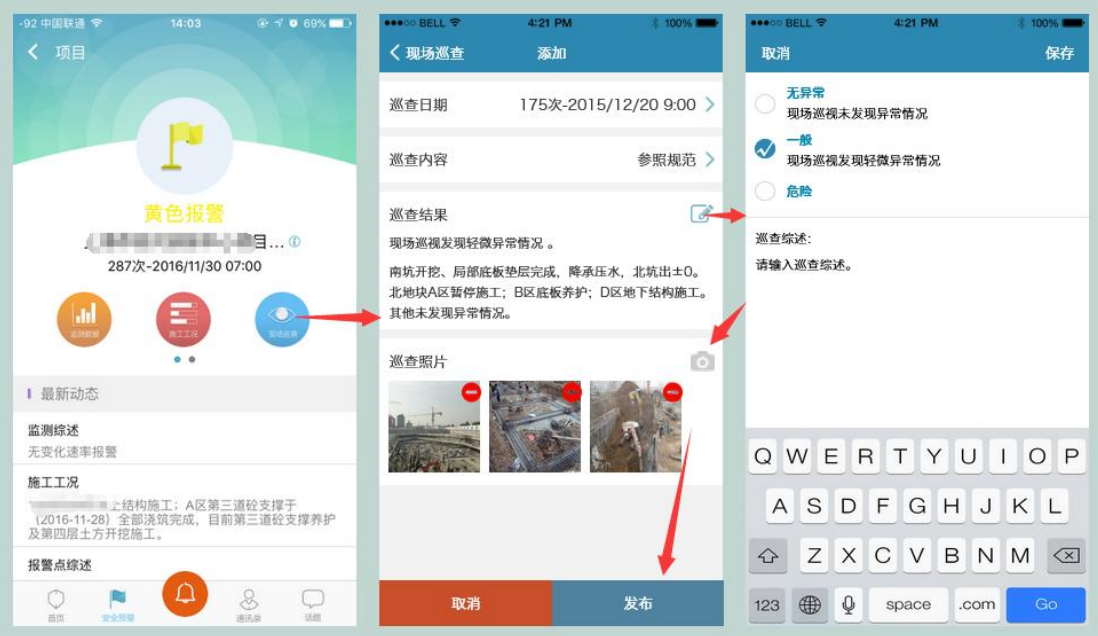

## <span id="page-27-0"></span>操作 **7 CAD** 测点图上传

根据《上海市住房和城乡建设管理委员会文件》(沪建质安〔2019〕677 号) 关于印发《上海市基坑工程在线监测实施方案》 的通知中的相关要求, 现场监 测工作开始前,监测单位需提供监测点布置图(dwg 格式)及所有监测点在图 纸中的二维位置坐标(监测点坐标可以基于任何一个坐标系),监测点布置图需 在同一幅图形中显示基坑围护结构、周边建(构)筑物、周边管线及所有监测点, 并确保围护结构与周边建(构)筑物、周边管线相对位置准确。在监测实施过程 中,若监测点位置发生变化,监测单位应及时提供更新后的监测点布置图和监测 点坐标。

监测单位需在监测工作开始前主动向场景技术支持单位提供满足要求的 CAD 测点图。并在业务系统"测点管理"模块中上传所有测点在 CAD 测点图中 的相对位置坐标。

CAD 测点图中获取测点相对位置坐标的方法主要有以下几个步骤:

- (1)使用多段线命令(pl),按照测点顺序依次点取
- (2)选中生成的多段线,使用 list 命令获取多段线的节点坐标
- (3)拷贝节点(即测点)坐标信息至 Excel
- (4) 在 Excel 中讲行格式转换和数据分列操作

(5)数据处理完成,即可拷贝至系统"测点管理"模块。

平台"测点管理"模块坐标上传的操作具体参考"操作 4 测点管理"。

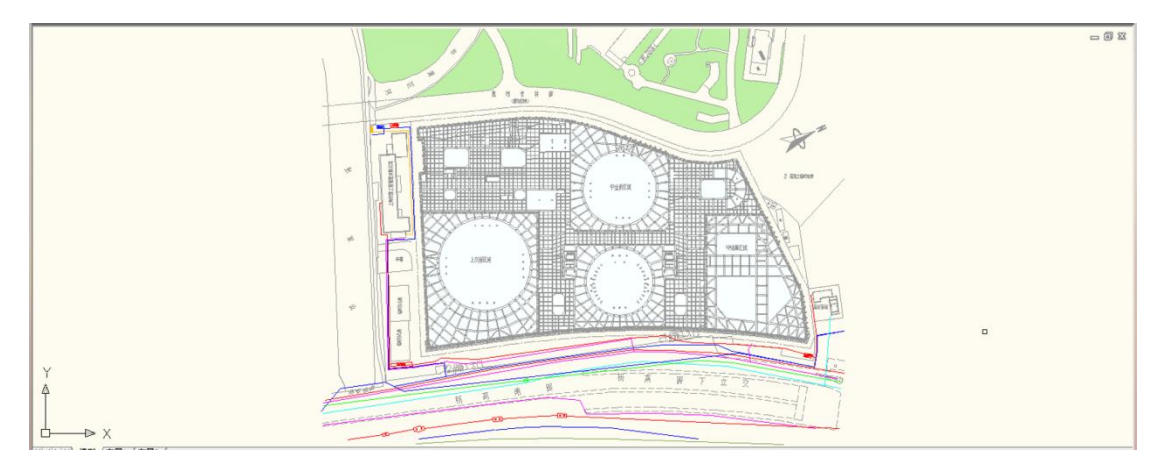

测点图要求示例

## <span id="page-28-0"></span>操作 **8** 建设方、设计方、施工方文件上传

1.在文档管理>>>点击上传,出现上传文件的图框;

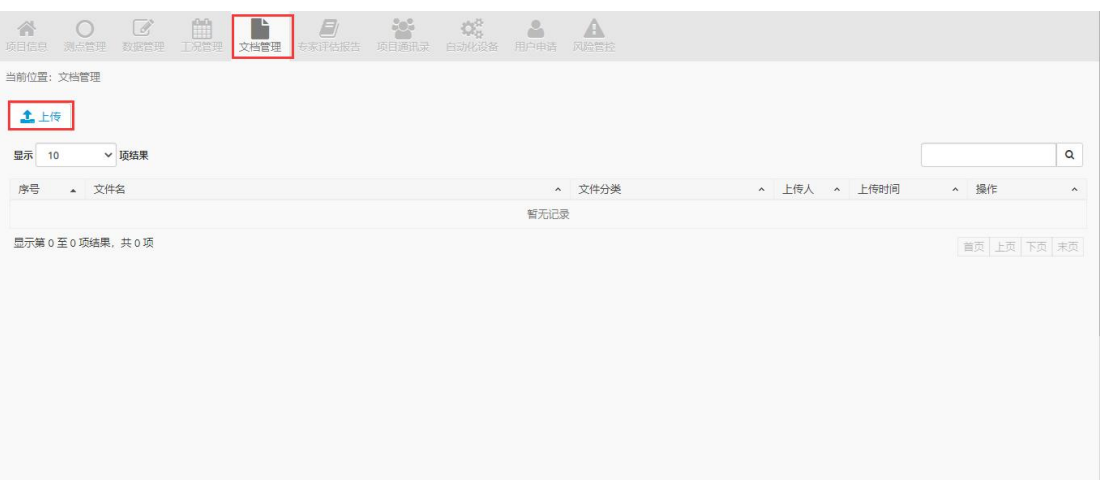

## 2.在文件分类中选择对应的文件类型并上传。

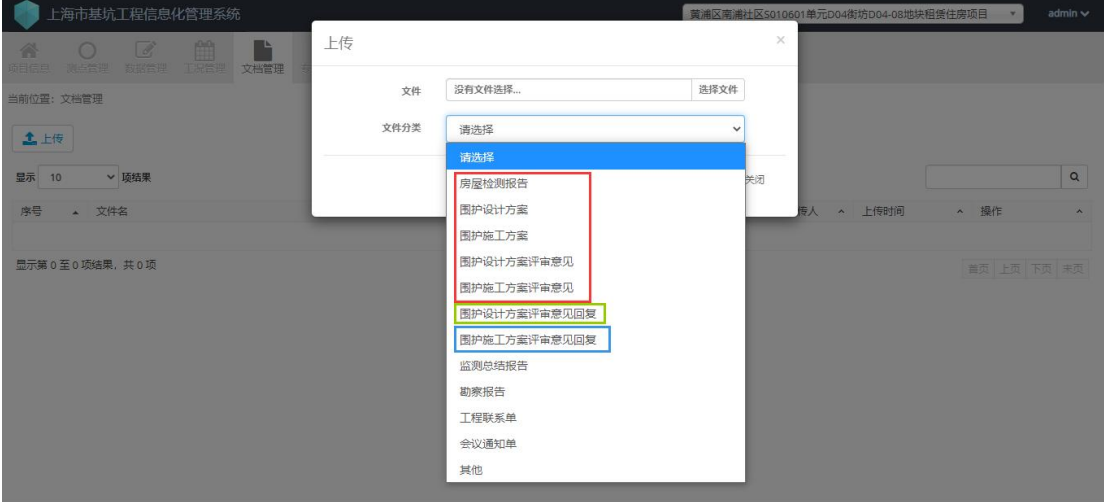

### <span id="page-29-0"></span>操作 **9** 风险预警确认

"系统"自动根据基坑工程参建各方的上传数据进行计算,数据超出预警值 的,主动推送至基坑工程参建各方。建设方根据"系统"数据及现场巡查情况决 定预警流程的启动。

收到短信后点击链接,建设方选择"启动预警流程"或"不启动预警流程", 若不采取预警必须在备注处注明原因。

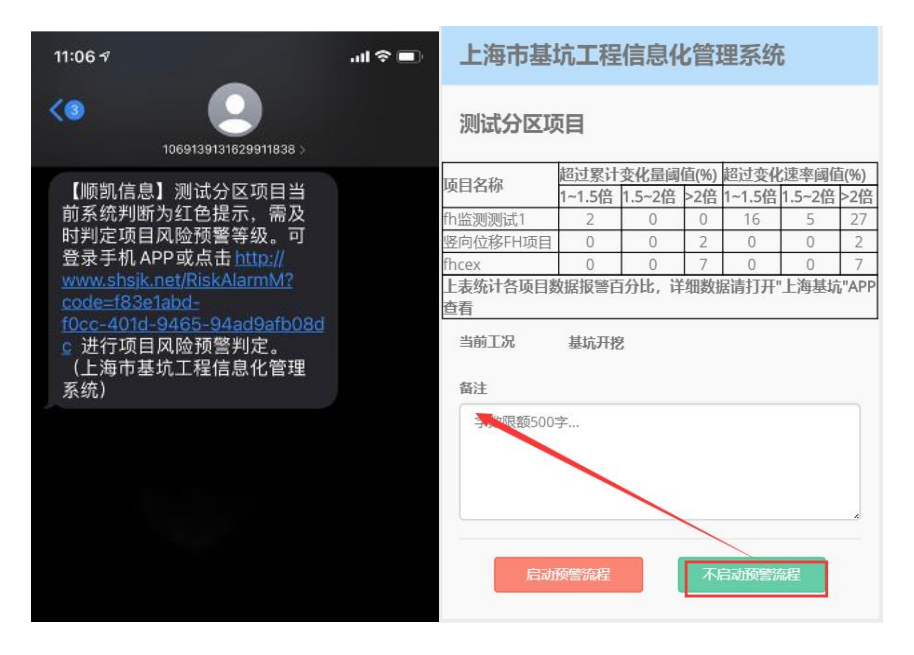

## <span id="page-30-0"></span>操作 **10** 基坑工程安全风险等级进行评估

"系统"自动根据基坑工程参建各方的上传数据进行计算,数据超出预警值 的,主动推送至基坑工程参建各方。设计方收到短信后对深基坑工程安全风险等 级进行确认,确认结果分为绿色(安全可控)、黄色(一般预警)、红色(严重 预警)三级。

操作示意见下图:点击短信链接进入手机 APP,完成风险评估。

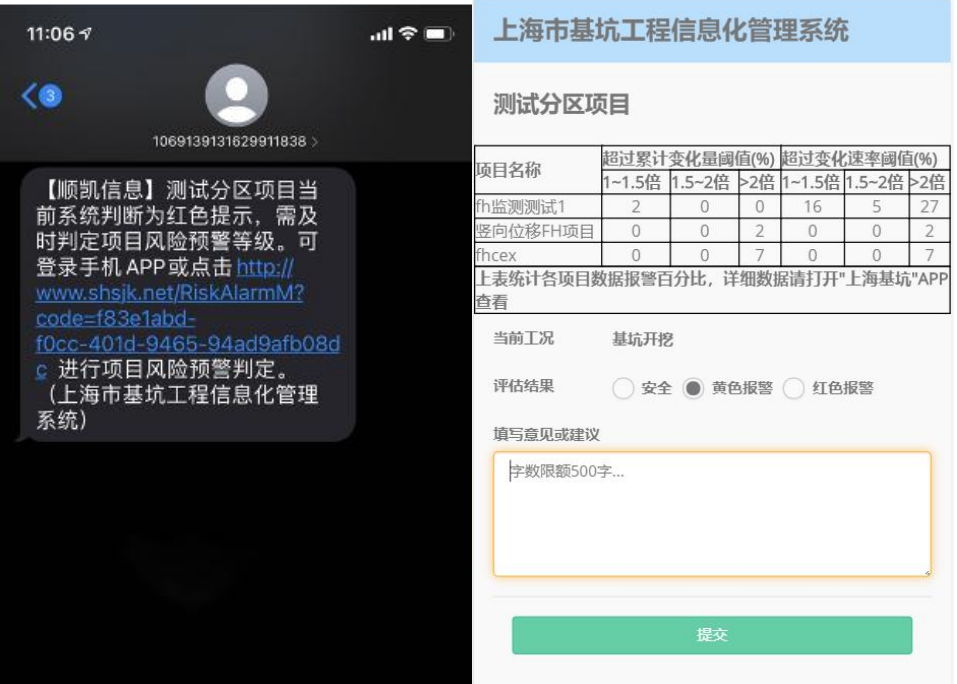

### <span id="page-31-0"></span>操作 **11** 上传黄色预警和红色预警后的专家会议纪要

当建设方确认深基坑工程安全风险等级为绿色(安全可控)时,由项目施工 单位自主确定合适的措施,采取信息化施工;深基坑工程安全风险等级为黄色(一 般预警)时,建设单位应按建设部《危险性较大的分部分项工程安全管理规定》 (部长令37号)的规定,召开工程参建各方会议,对工程安全质量进行总体分 析评估,设计单位应对深基坑安全度复核,研究确定下步工程措施,形成会议记 录;深基坑工程安全风险等级分为红色(严重预警)时,接到提示信息后, 建 设单位应立即组织召开由相关行业专家及参建各方参加的险情处置会议,"专家" 有义务对项目进行技术指导。处理险情会议应对深基坑工程安全质量险情进行评 估,给出具体的整改措施,形成会议记录。

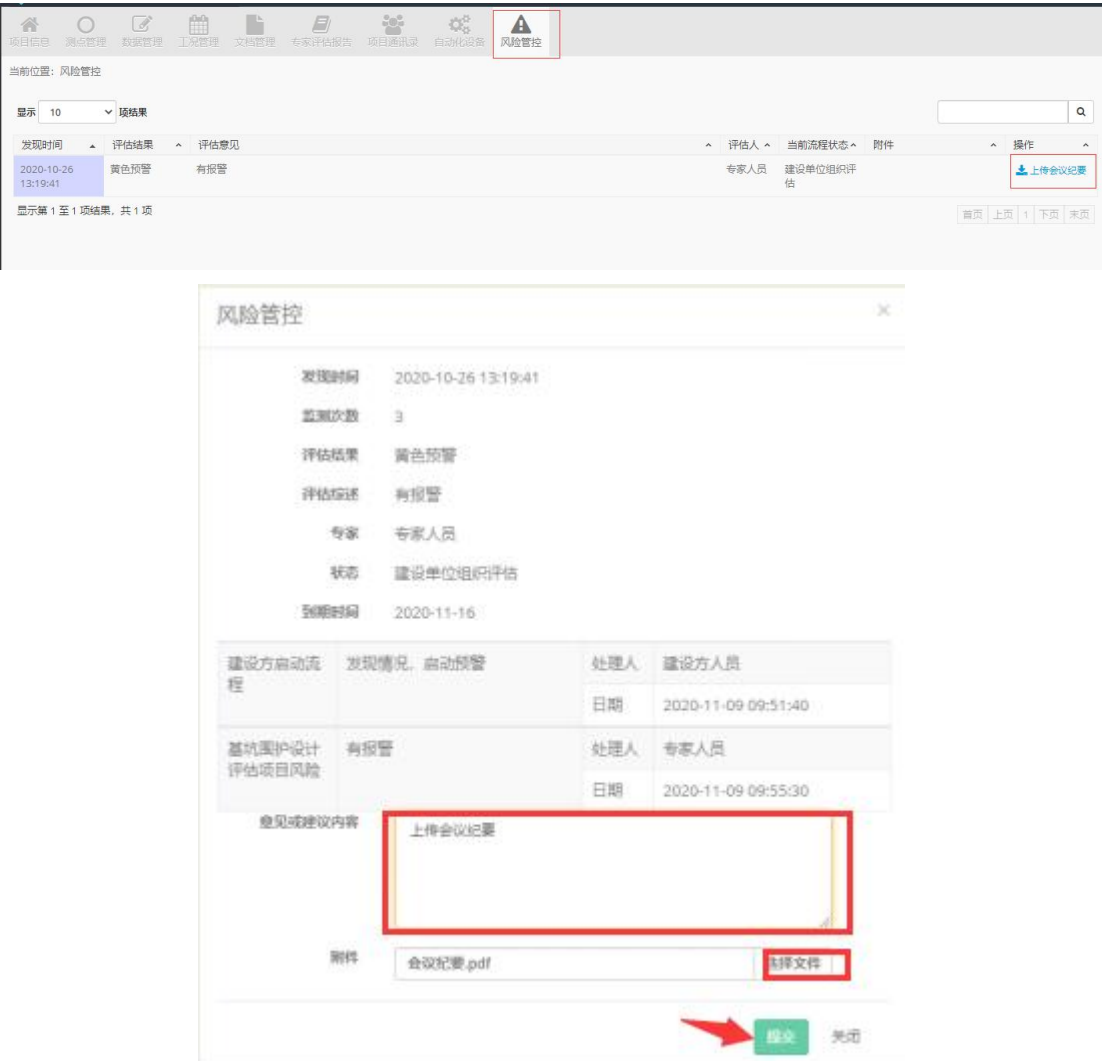

建设方应当在"数据维护系统(网页端)"将"会议纪要"上传至系统。

## <span id="page-32-0"></span>操作 **12** 处置响应意见回复(风险流程响应)

建设方上传会议纪要后,施工方需针对专家提出的整改意见进行整改,并在 整改完成后上传"整改情况汇总",告知其它参建各方包括"专家"整改已完成。 总包单位需要在建设方上传"处理险情会议纪要"后一周内完成整改,并上传整 改情况。

如上传的整改被退回,则需重新整改并重新上传整改情况。

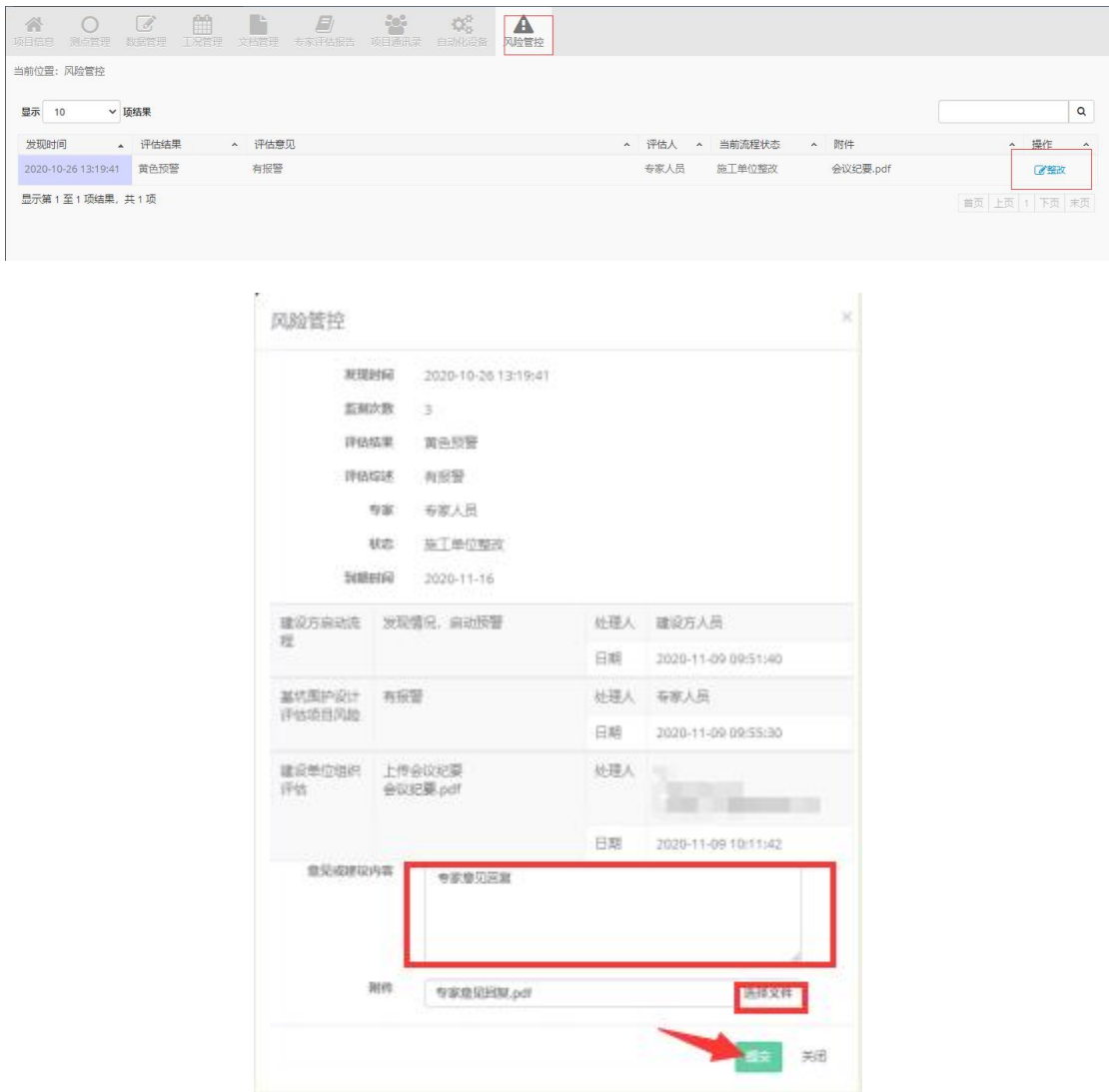

## <span id="page-33-0"></span>操作 **13** 核查确认

深基坑项目风险整改过程中,监理方应对整个整改环节进行监督,并且在施 工方上传"整改情况"后,在平台中对整改情况进行确认,完成"核查"环节。

如整改未到位,流程退回至建设方或施工方,需重新进行专家评估或二次整 改,直至"专家"或"设计方"认为项目风险解除。

监理方应严格履行监理报告制度,将深基坑项目的风险评估情况、整改措施 及具体落实情况及时报告建设工程质量安全监督机构。具体操作如下图所示:

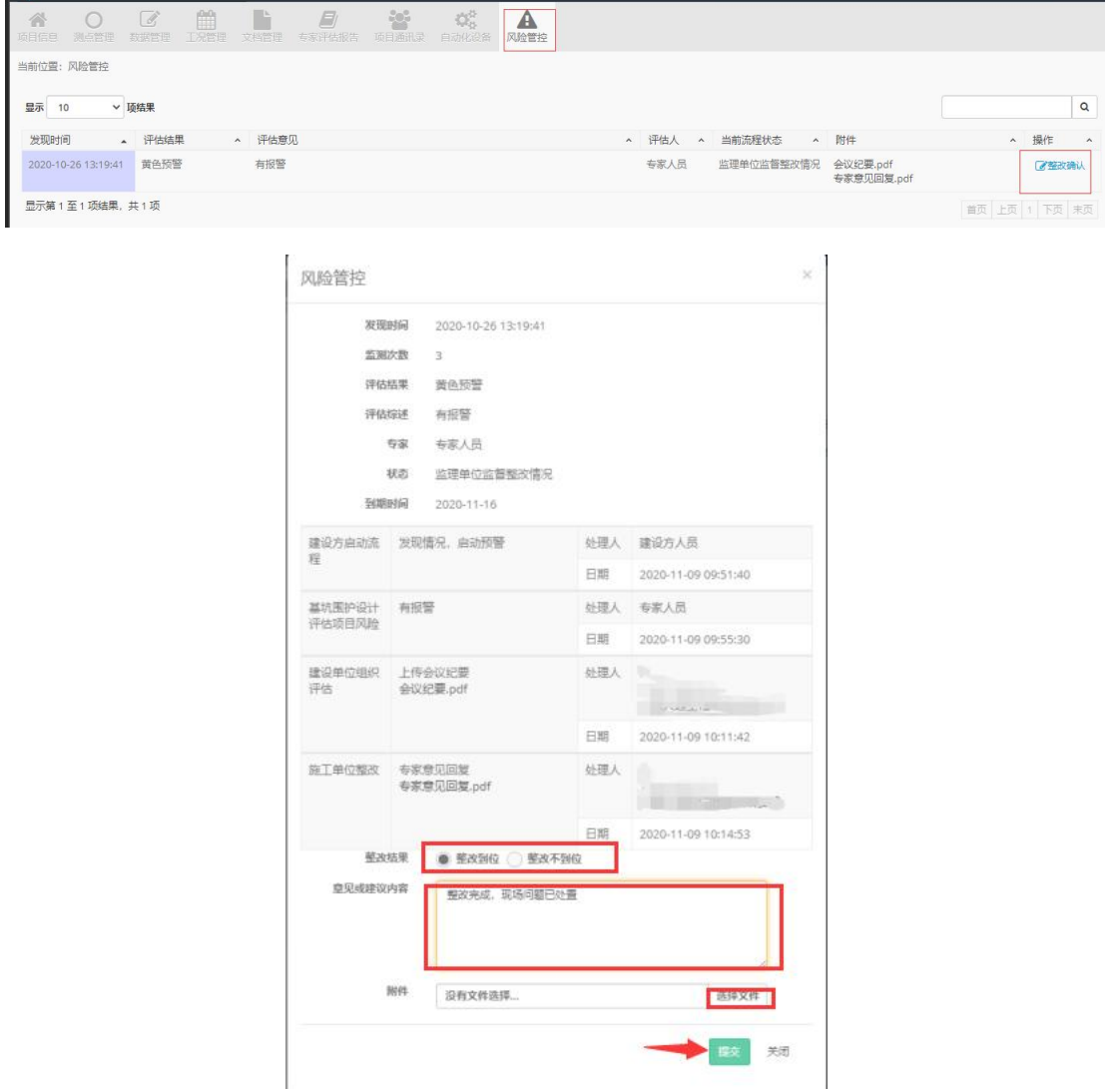